## Inserting Comments in a Document

When you are in an A360 Document, to insert a comment:

- 1. Click on the **Document Menu Button**
- 2. Choose Document Comments

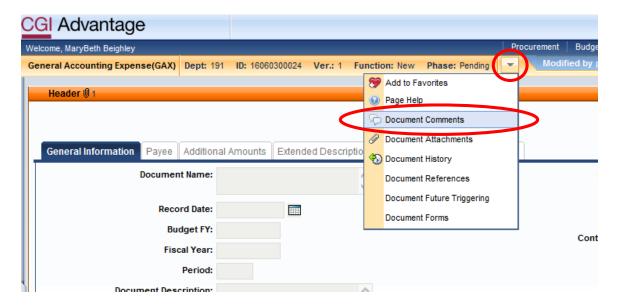

3. Click Insert

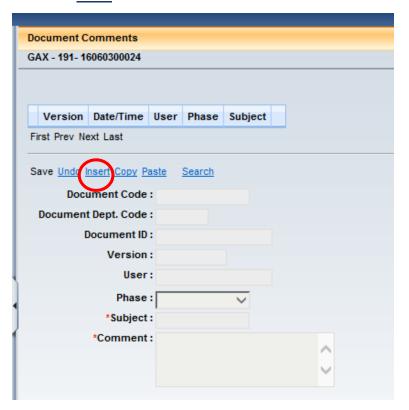

- 4. Enter a **Subject** (14 character limit)
- 5. Enter a **Comment** (no character limit)
- 6. At this point you can still **Undo** if you do not want to leave a comment
- 7. Click <u>Save</u> (Once you click <u>Save</u> you <u>cannot Undo</u>)

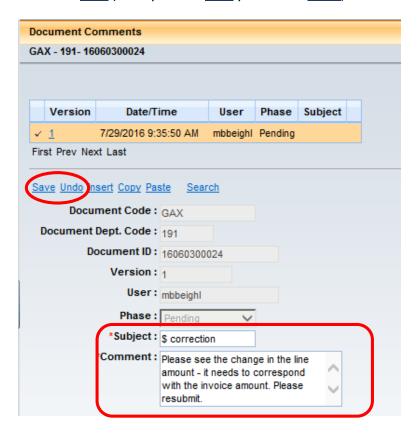

8. Click **Back** to return to your document.

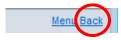

9. You can tell that the document has comments by the message at the top and the icon next to the document menu. To see the comment, click the icon.

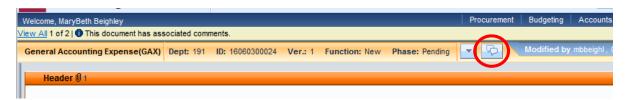

10. If there is more than one comment, click on the line that you would like to see.

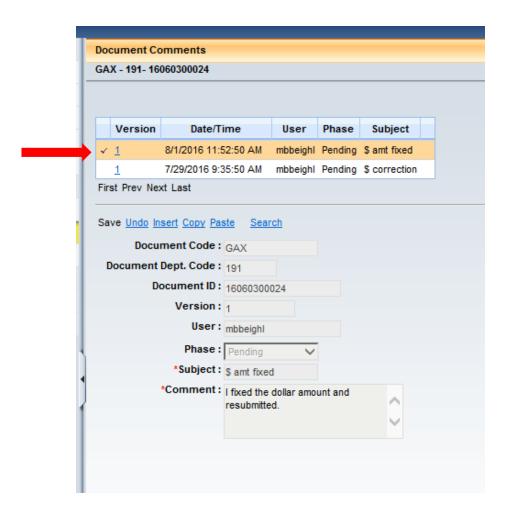

**Note**: you are not able to delete comments.

11. Click **Back** to return to your document.

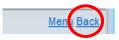

**Note**: You can tell if a document has a comment in both the Worklist and Catalog view by looking at the comments Column.

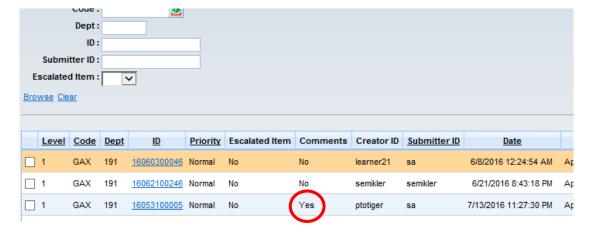